87秒後再送信

### **専用アプリをインストールする**

●スマートフォンに専用アプリ『YCC365 Plus』をダウンロード・インストールする。 ※あらかじめスマホをWi-Fiに接続しておくと、その後の登録がスムーズです。 ※Wi-Fiの周波数は2.4GHzのみ対応しています。5GHzには対応していませんので、登録前にご確認ください。

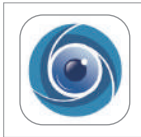

### **YCC365 Plus**

対応OS:iOS 11.0以降/Android 6.0以降 ※カメラを使用するには専用アプリ「YCC365 Plus」のインストールが必要です。 ※アプリの利用方法やアプリに関連した製品の不具合について、弊社ではご対応、およびご回答はいたしかねます。<br>※アプリのアップデートにより画面や操作方法が大きく変更される場合があります。<br>- また、アプリのアップデートは予告なく行う場合があります。

### **アカウントを登録する**

※iPhoneやAndroid、またはOSやアプリのバージョンにより画面表示に違いが出る場合があります。

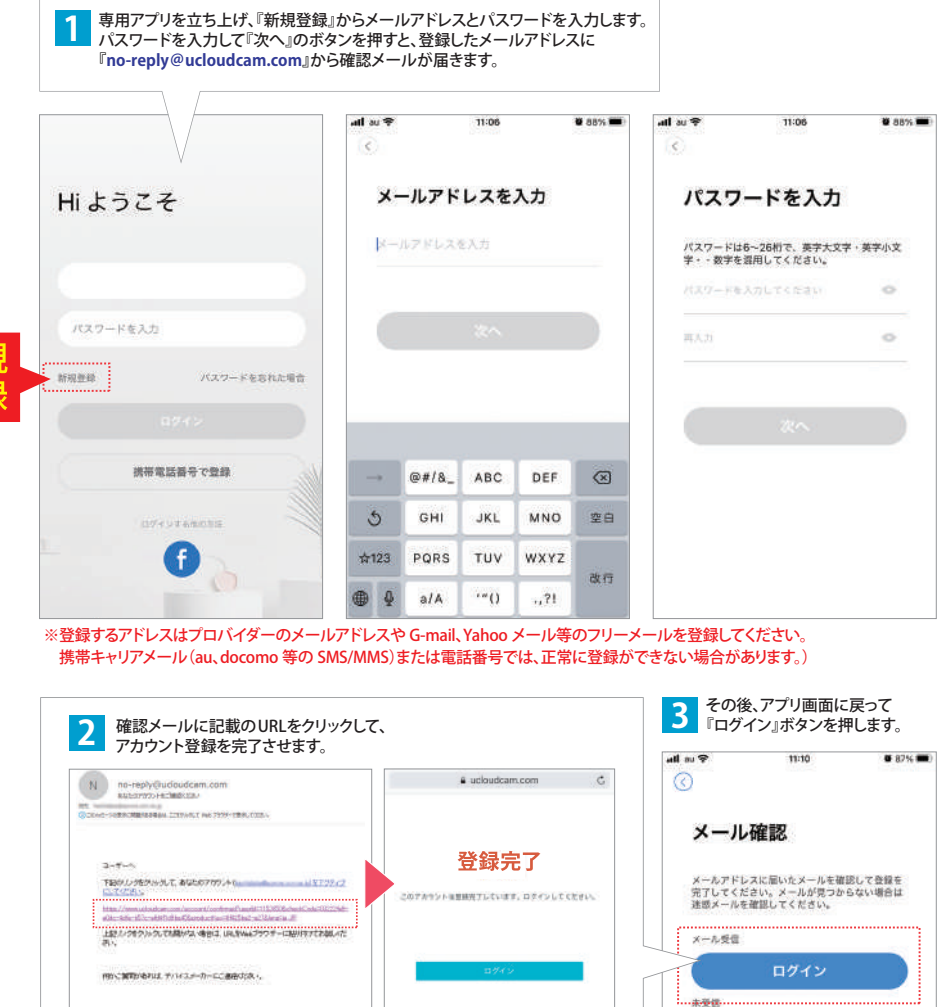

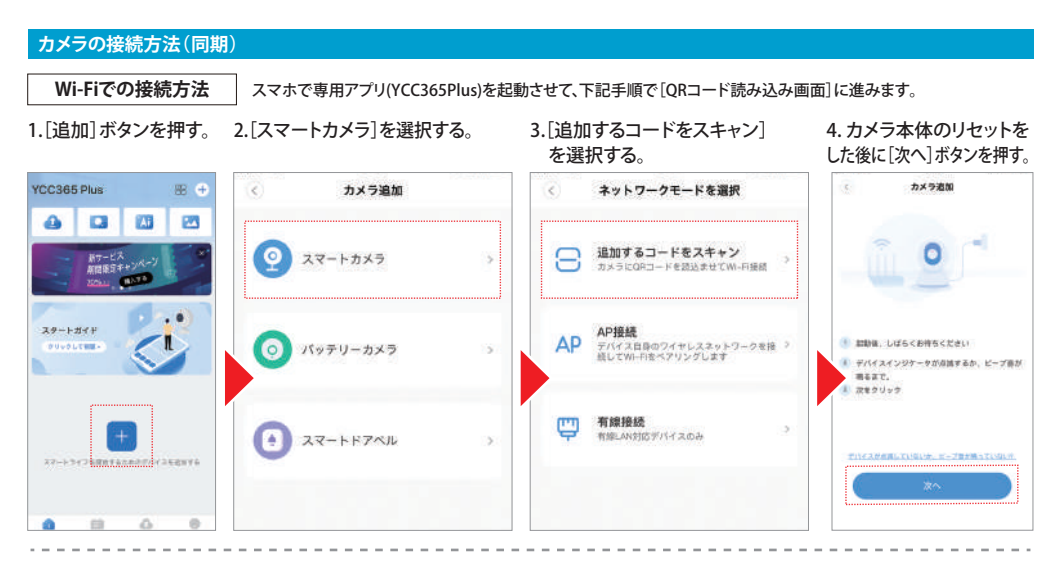

### 5. カメラに読み込ませる Wi-Fi 情報を入力して[次へ]ボタンを押す。

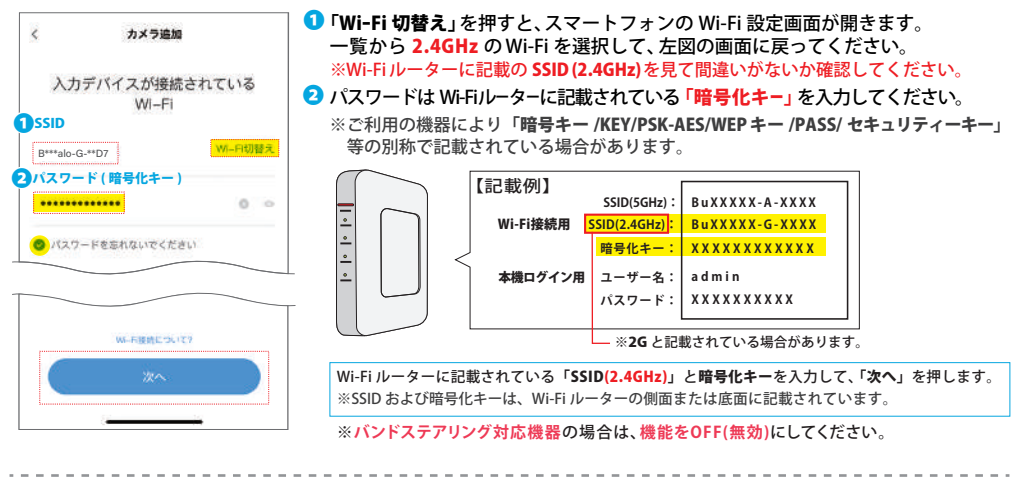

### 6.QRコードが生成されます。7. カメラのレンズにスマホの画面をかざして、QRコードを読み込ませます。

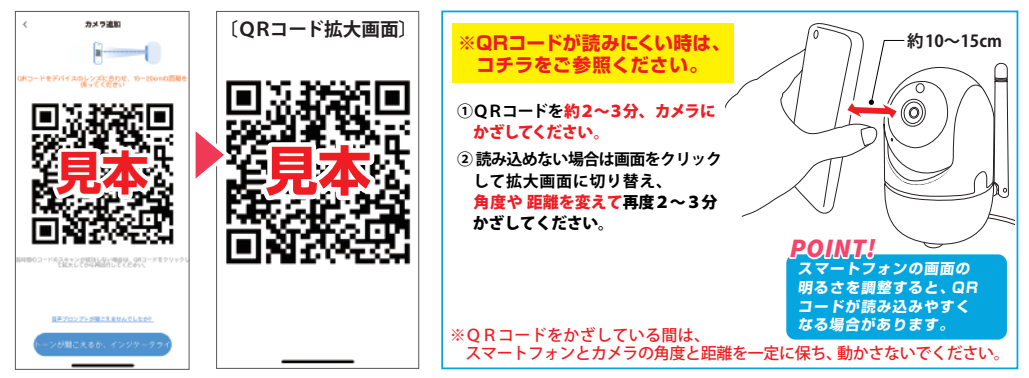

#### **カメラの接続方法(同期)**

8. 読み込みが成功すると、カメラからビープ 9. 接続に成功すると、追加の成功画面が表示 音が2回流れます。その後すぐに、このボタ ンを押すと接続画面に切り替わります。

されます。デバイス名を入力して[体験開始] を押すとカメラ一覧の表示画面に進みます。

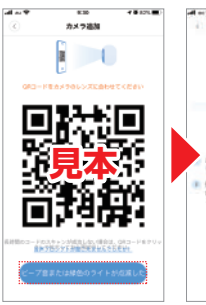

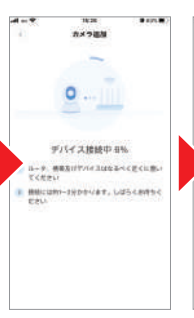

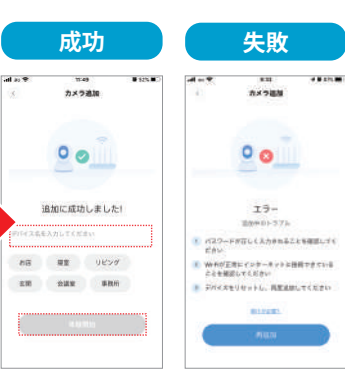

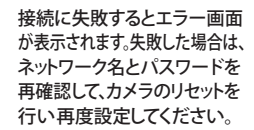

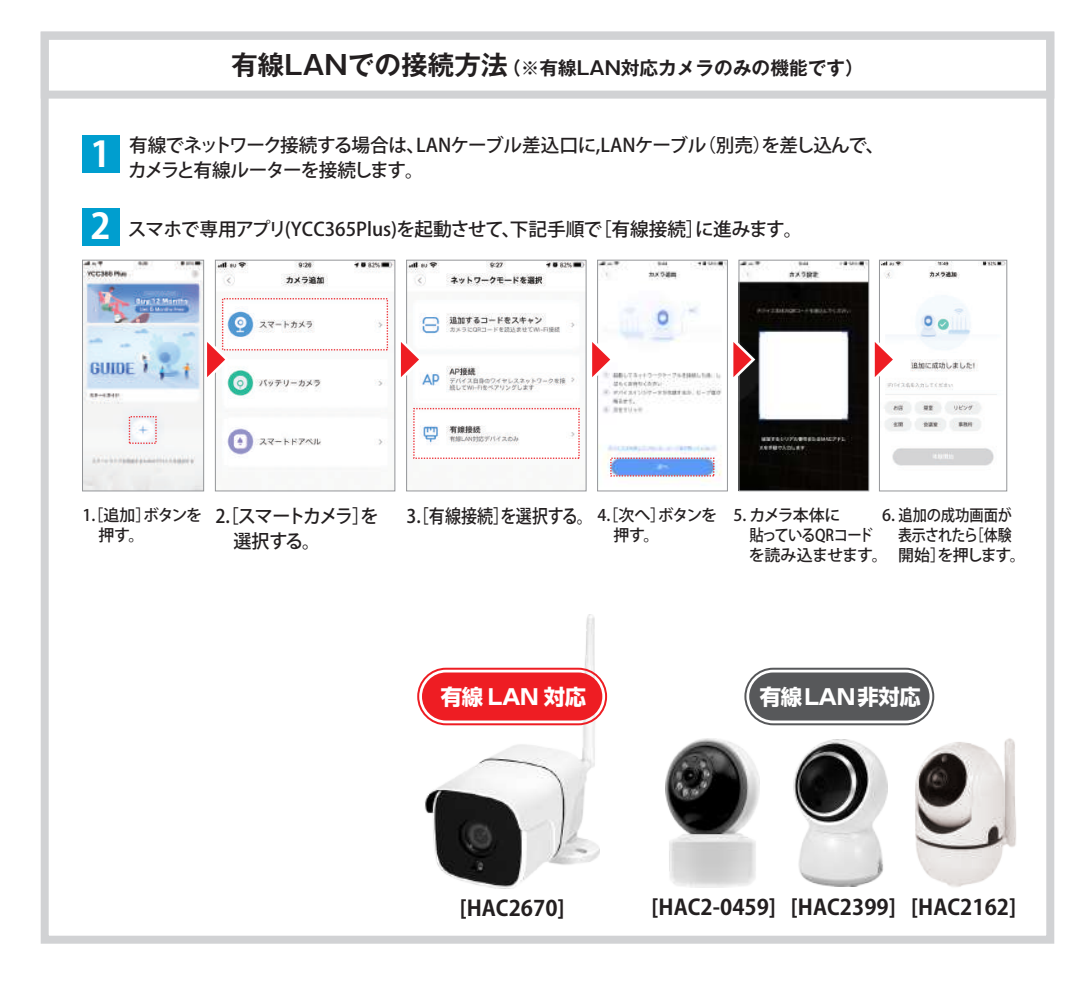

## **アプリの操作画面(カメラ一覧画面)**

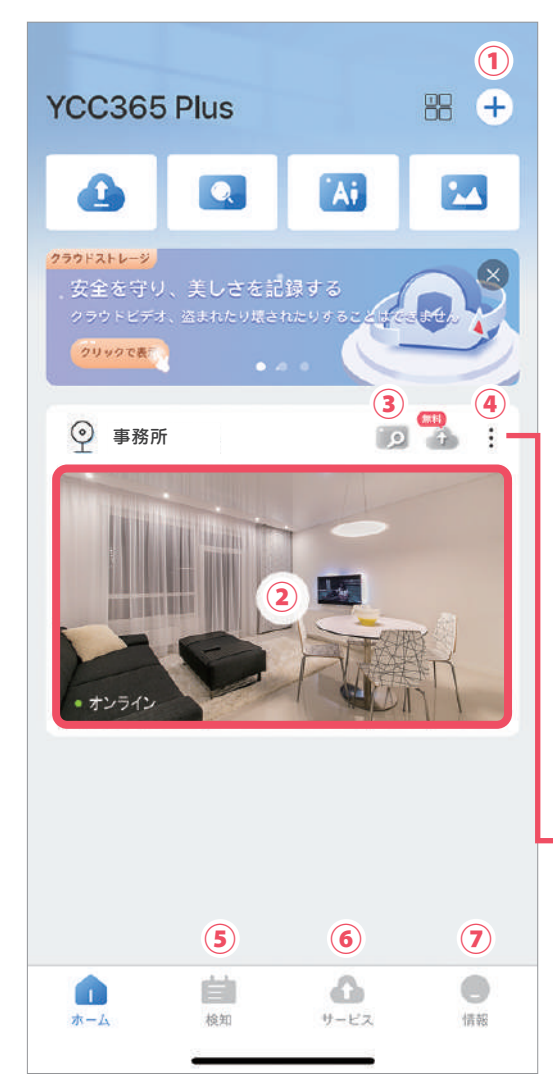

#### **①カメラ追加**

ボタンを押すとカメラ追加画面に進みます。 カメラを追加する場合は1台目と同じく、2台目にも Wi-Fi情報を入力してQRコードを読み込ませます。

### **②プレビュー画面**

ここに、登録したカメラのプレビューが 一覧表示されます。画面をタップすると登録 している各カメラのライブ画面に進みます。 (右記"ライブ画面"参照)

**③クラウドサービス** クラウドサービスは、有料コンテンツのため未検証です。

**④設定メニュー** ⑧⑨**⑩⑪**の各種設定メニューを開きます。

### **⑤クラウドサービス** クラウドサービスは、有料コンテンツのため未検証です。

**⑥クラウドサービス** クラウドサービスは、有料コンテンツのため未検証です。

#### **⑦アカウント情報**

アカウント情報の確認、パスワードの変更、 ログアウトなどができます。 ("アカウント情報の確認/ログアウト"参照)

**※③⑤⑥は有料コンテンツ機能のため未検証です。**

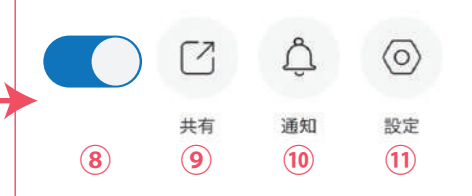

#### **⑧カメラの電源ON/OFF**

カメラの電源ON/OFFを切り替えます。 (詳しくは"カメラの電源ON/OFF設定"参照)

### **⑨共有ユーザー設定**

共有ユーザーを追加すると、カメラ映像を共有することができます。 (詳しくは"共有ユーザーの設定"参照)

#### **⑩通知設定**

動体検知/音声検知時にメッセージ通知を行います。 (詳しくは"通知設定"参照)

### **⑪設定オプション**

設定オプションメニューを開きます。 (詳しくは"設定オプションメニュー/設定画面一覧"参照)

## **アプリの操作画面(ライブ画面)**

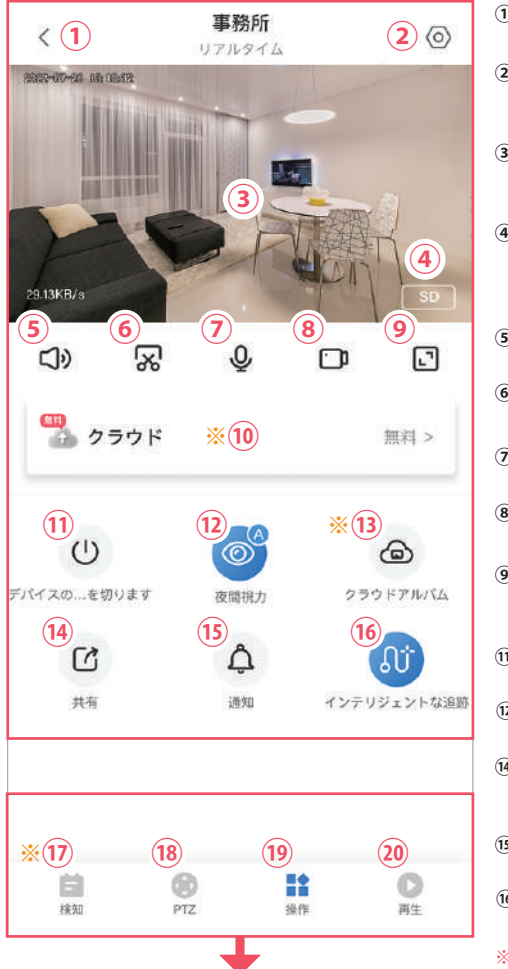

#### **①戻る**

カメラ一覧画面に戻ります。

### **②設定オプション** 設定オプションメニューを開きます。 (詳しくは"設定オプションメニュー/設定画面一覧"参照)

**③プレビュー画面** ライブ映像、または再生映像を表示します。 ピンチイン↔ピンチアウトすると、映像を拡大・縮小します。

### **④画質設定** 録画する映像の画質を[SD(標準画質)/HD(高画質)]に

切り替えます。("画質設定"参照) ※画面に表示されない場合は、プレビュー画面をタップしてください。

### **⑥スナップショット ⑤音声出力(ON/OFF)** ライブまたは再生映像の音声出力のON/OFF設定。

静止画を撮影します。撮影した写真はスマホに保存されます。

### **⑦声かけボタン**

押しながらしゃべると、カメラのスピーカーから音声を発します。

### **⑧記録ボタン** 再生中の映像を録画します。録画した動画はスマホに保存されます。

### **⑨フルスクリーン切り替え**

画面をフルスクリーンに切り替えます。フルスクリーンの状態で "戻る"ボタンを押すと、通常の画面に戻ります。

#### カメラの機能をON/OFFに切り替えます。(※電源は入の状態です。) **⑪カメラスイッチON/OFF**

#### カメラの暗視モードを切り替えます。 **⑫暗視モード切替え**

### **⑭カメラ共有**

 カメラの映像を他の利用者に共有する設定です。 (詳しくは別紙"共有ユーザーの設定"参照)

### **⑮通知設定**

カメラ検知の通知設定です。

### **⑯追跡機能**

カメラの追跡機能をON/OFFに切り替えます。

#### **※機種により各機能の表示位置や内容が異なる場合があります。**

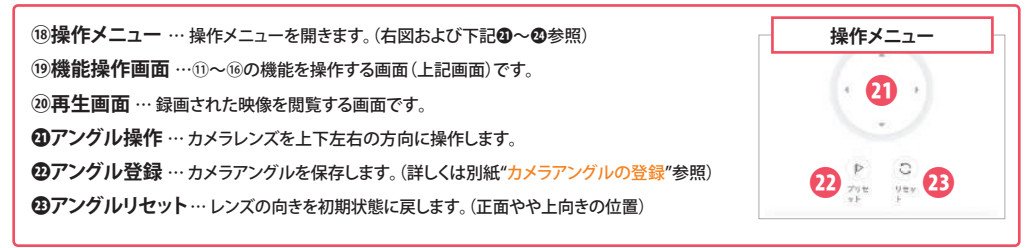

### ※10 (3) (7) はクラウドサービス (有料コンテンツ) のため、未検証です。

**アングル操作が出来ないカメラ製品をご使用の場合は、 記載している操作方法や内容とは異なる箇所がございます。**

# **設定オプションメニュー/設定画面 一覧**

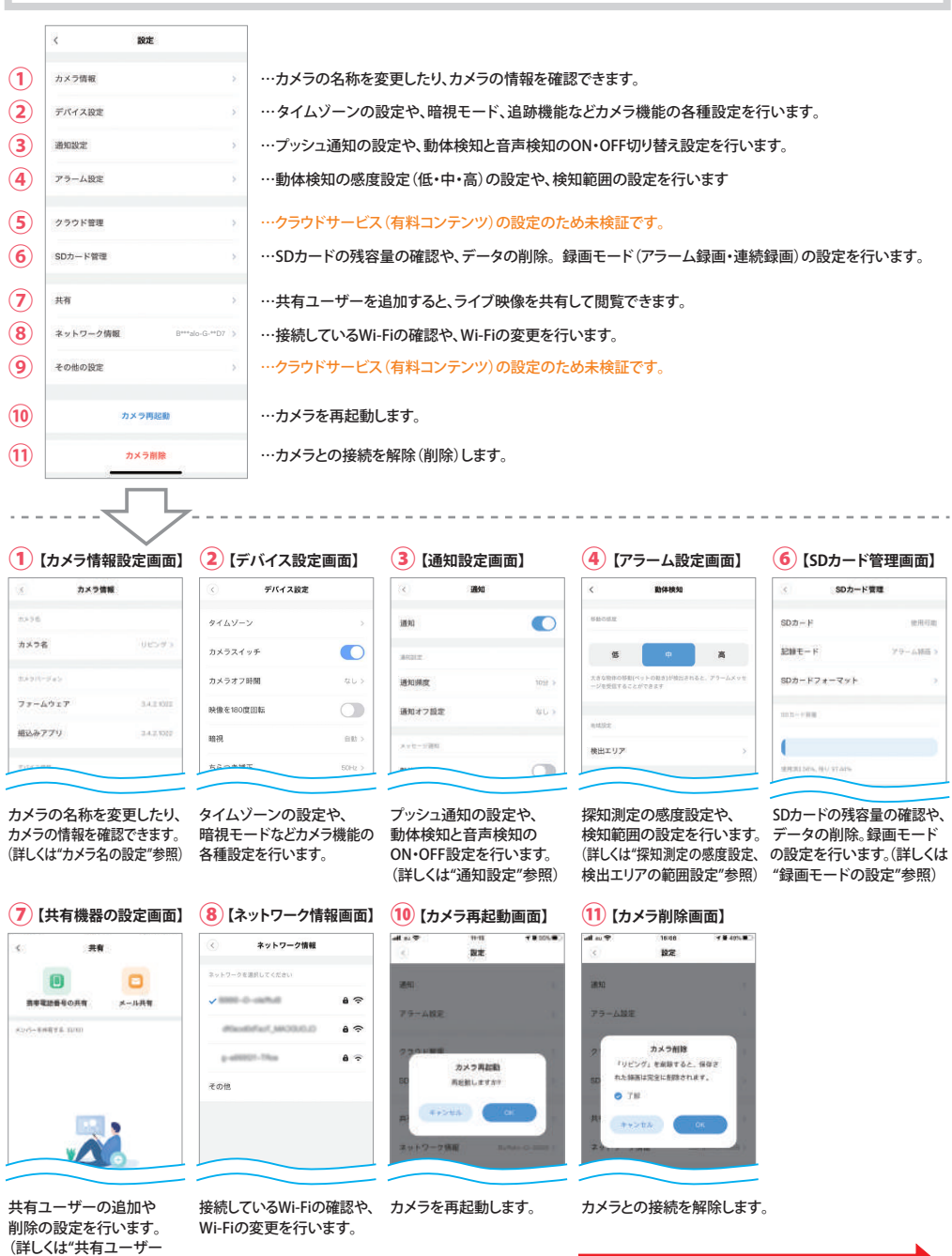

の設定"参照)

## **カメラ名の設定**

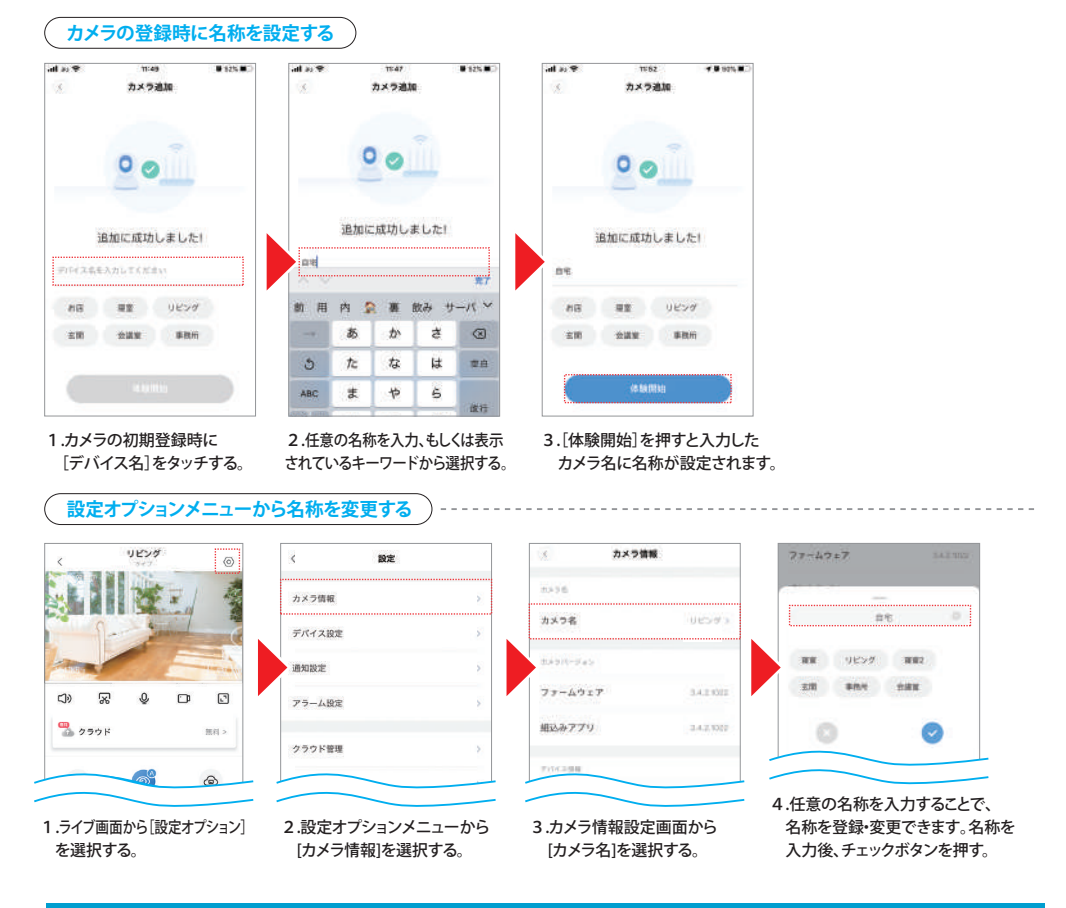

## **タイムゾーンの設定方法**

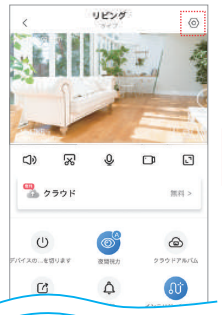

# カメラ情報 デバイス10世 通知設定 アラーム設定 クラウド管理 SDカード管理 共有

 $88$ 

 $\epsilon$ 

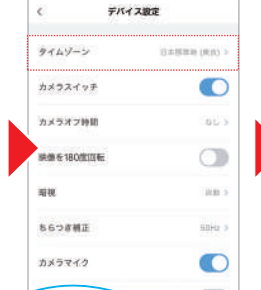

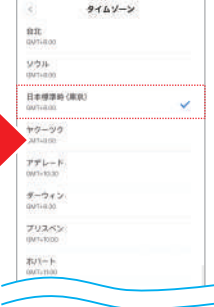

を選択する。

2.設定オプションメニューから [デバイス設定]を選択する。

3.デバイス設定画面から [タイムゾーン]を選択する。

1.ライブ画面から[設定オプション] 2.設定オプションメニューから 3.デバイス設定画面から 4.[日本標準時(東京)]を選択する。

### **カメラスイッチON/OFF設定**

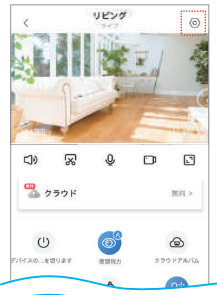

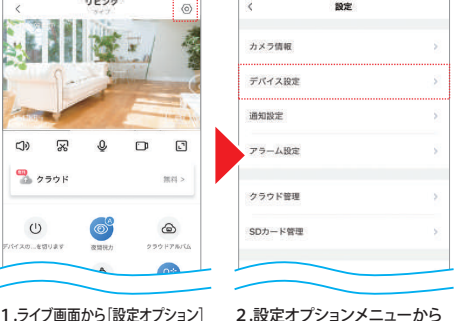

[デバイス設定]を選択する。

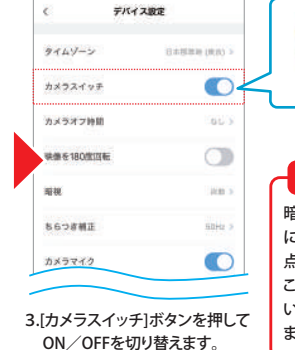

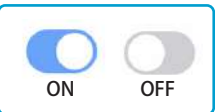

### ?こんなときは?

暗視モード中にカメラスイッチをOFF にすると、赤外線LED(赤いライト)が 点灯したままの場合がありますが、 これは主電源(コンセント)が繋がって いる為で、カメラ本体の異常ではあり ませんのでご安心ください。

# を選択する。

### **カメラのオフ・オン時間の設定**

『カメラオフ時間』からカメラを自動オフにしたい時間と、自動オンにしたい時間を指定します。 (OFF に指定した時間から ON に指定した時間まで録画を停止し、ON に指定した時間になると自動で録画を開始します)

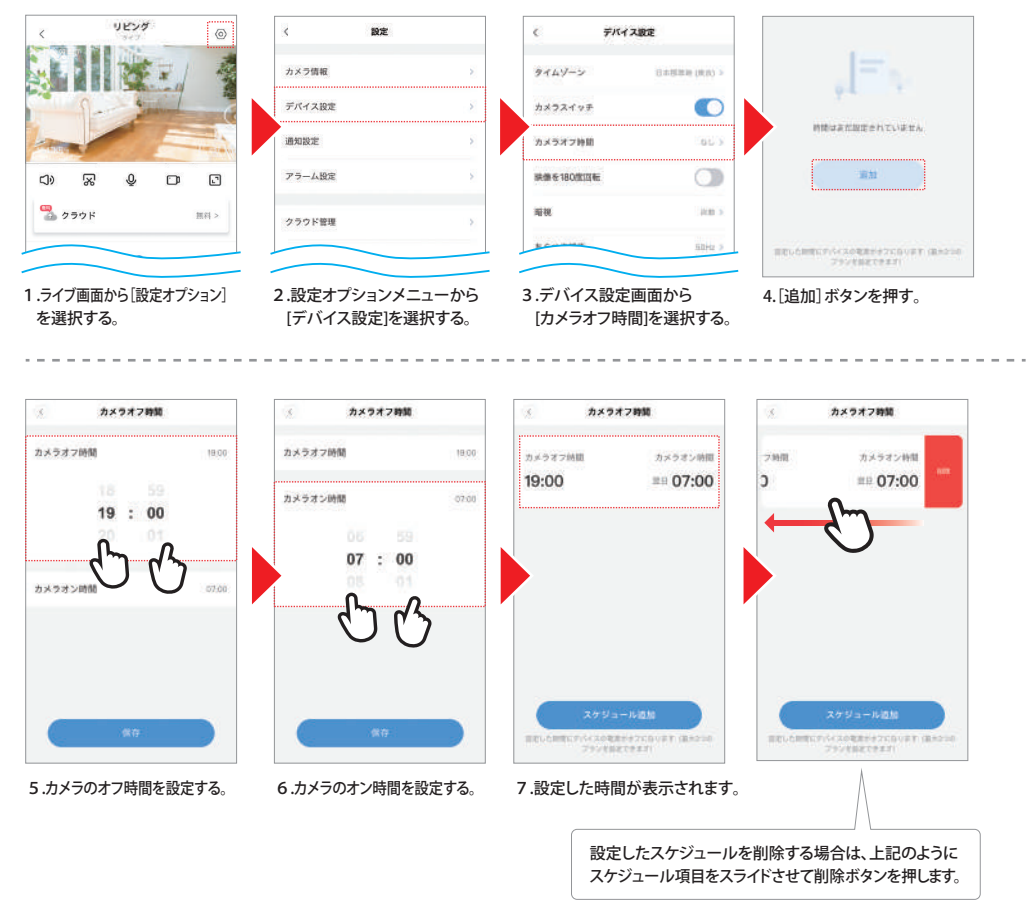

### **カメラの映像を180度回転**

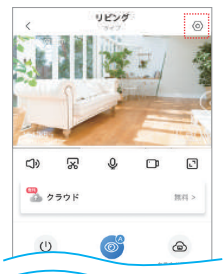

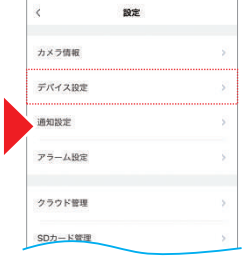

2.設定オプションメニューから [デバイス設定]を選択する。

 $89%$ 

- Ċ デバイス設定 タイムゾーン BABBR (RIO > カメラスイッチ O カメラオフ時間  $01.3$ ON OFF  $\circledcirc$ **BACK 180WWE** 靈線 an's **KASSWE** sale >
	- 3.デバイス設定画面から[映像を180度回転]ボタンを押すと、 カメラの映像を180度回転させます。(天井など、逆さに設置する際に使用します)

1.ライブ画面から[設定オプション] を選択する。

## **暗視モードの設定**

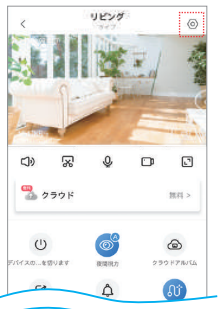

## カメラ機解 S. デバイス設定 ś 通知設定 アラーム設定 クラウド管理 SDカード管理

 $\langle$ 

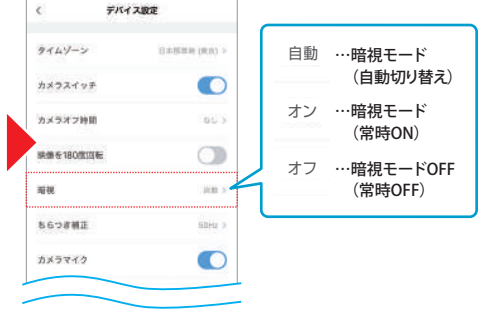

- 1.ライブ画面から[設定オプション] を選択する。
- 2.設定オプションメニューから [デバイス設定]を選択する。
- 3.デバイス設定画面から[暗視]ボタンを押して、暗視モードの 設定を切り替えます。(自動またはON・OFFを選択する)

### **ちらつき補正**

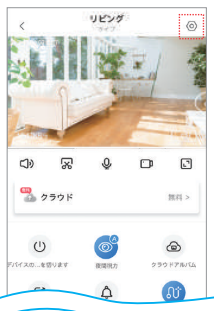

設定  $\bar{\epsilon}$ カメラ情報 デバイス設定 **COLORED HOME** -3 アラーム設定 クラウド管理 SDカード管理

> 2.設定オプションメニューから [デバイス設定]を選択する。

1.ライブ画面から[設定オプション] を選択する。

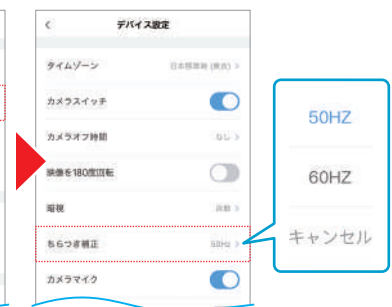

3.デバイス設定画面から「ちらつき補正」ボタンを押して、周波数を選択する。 (画面にちらつきやフリッカー現象が ある場合は、周波数を変更してください)

## **マイク機能(録音・集音)のON/OFF設定**

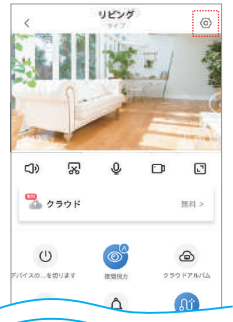

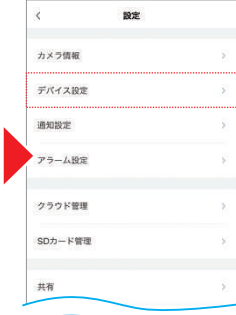

- 1.ライブ画面から[設定オプション] を選択する。
- 2.設定オプションメニューから [デバイス設定]を選択する。

#### デバイス設定  $\epsilon$ タイムゾーン 日本部第2 決決) >  $\bullet$ カメラスイッチ  $01$ カメラオフ時間 **SAN & SALVATORE**  $\bigcirc$ 珊瑚 ici i **86つお補正**  $m/s$ ON OFF カメラマイク O  $\subset \mathbb{R}$

3.デバイス設定画面から[カメラマイク]ボタンを押すと、マイク機能の ON/OFFを切り替えます。OFFにすると、集音がOFFになるので 音声検出機能が無効になります。

### **警告音(ブザー)のON/OFF設定**

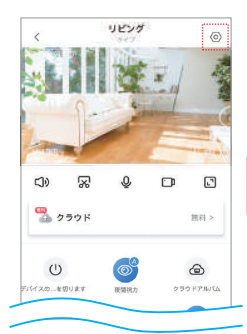

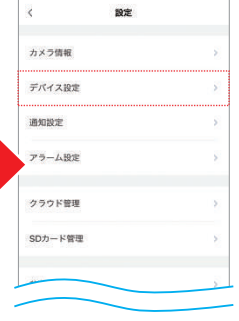

 $\bullet$ カメラスイッチ  $01.5$ カメラオフ時間 映像を180度回転  $\subset \mathbb{R}$ 靈雄  $100.5$ ちらつぎ補正  $50<sub>2</sub>$ カメラマイク  $\bullet$ ON OFF  $74 \bigcirc$  $\bullet$ 道跡機能

- 1.ライブ画面から[設定オプション] を選択する。
- 2.設定オプションメニューから [デバイス設定]を選択する。
- 3. デバイス設定画面から[ブザー]ボタンを押すと、 ブザー機能のON/OFFを切り替えます。ONにすると動体検知時に カメラから警告音(ブザー)を鳴らします。

## **アイドルタイムの設定**

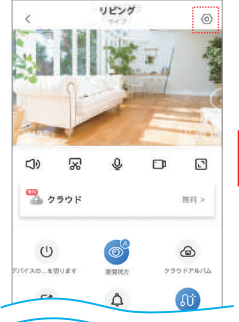

1.ライブ画面から[設定オプション] を選択する。

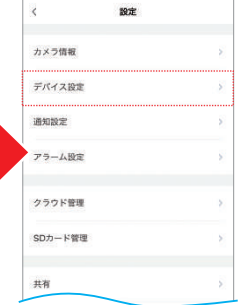

2.設定オプションメニューから [デバイス設定]を選択する。

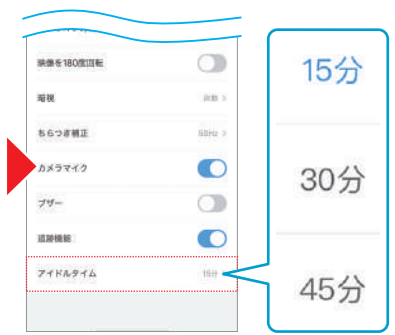

3.デバイス設定画面から[アイドルタイム]を選択する。 [15分/30分/45分]から時間を設定します。 設定した時間を経過すると、ライブ映像を停止します。

### **通知設定**

![](_page_11_Picture_1.jpeg)

### **録画モードの設定**

![](_page_12_Figure_1.jpeg)

3.SDカード管理画面から[記録モード]を選択する。

[(録画)しない/検知(アラーム)録画/常時(連続)録画] ※アプリのバージョンや OS により設定項目の名称が異なる場合があります。

## **SDカードの残り容量を確認する**

![](_page_12_Figure_5.jpeg)

### **動体検知の感度設定**

![](_page_13_Figure_1.jpeg)

[アラーム設定]を選択する。

## **検出エリアの範囲設定**

![](_page_13_Figure_4.jpeg)

1.動体検知の画面から [検出エリア] を選択。

2.映像画面の中で検出エリアに設定したい 箇所のマス目をタップすると、青に変わります。 画面全てを設定したい場合は[全て選択]を タップします。

3.検出エリアを設定したら、画面右上の[完了] を押して検出エリアの設定を終了します。

を選択する。

## **録画データの削除方法**

![](_page_14_Picture_1.jpeg)

![](_page_14_Picture_195.jpeg)

![](_page_14_Picture_3.jpeg)

- 1.ライフ画面から[設定オプション] 2.設定オプションメニューから を選択する。
- 3.SDカード管理画面から [SDカードフォーマット]を選択する。 [SDカード管理]を選択する。
- フォーマット メモリカードをフォーマットした **W. ROCCEUNI XEUA-F** モフォーマットしますか?  $6.78$ **Expenditure**

SDカード管理

9

 $3D20 - K$ 

 $BHE-F$ 

4.[了解]の項目にチェックして OKボタンを押す。

## **カメラに接続するWi-Fiを変更する**

![](_page_14_Figure_9.jpeg)

![](_page_14_Figure_10.jpeg)

 一覧から接続する Wi-Fi名を 選択する。

4.接続するWi-Fiを変更する場合は、 5.接続するWi-Fi名が表示されます。

## **共有ユーザーの設定/削除方法(ライブ映像を複数のユーザーで共有することができます)**

![](_page_15_Picture_1.jpeg)

■ バンテルト制御 ■・・・・・カメラアングルの操作  $-1 - 2808$ .<br>\*\*\*\*\*\*\*-\*\*\*\*\*\*\*\*\*\*\*\*\*\* **・・・・-有料コンテンツの為、未検証**  $\sim$ 4. 共有するユーザー(子側)で 5. カメラ共有の一覧画面に 6. カメラー覧画面に"共有済み" 7. アプリを開いて初期画面 登録したメールアドレスと名前、 共有登録したユーザーが と表示されます。(表示され を開きます。画面を下に 許可する権限を設定する。 追加されます。 ない場合は画面を下に スワイプすると[カメラ スワイプすると更新されます) 一覧画面]に進みます。

![](_page_15_Picture_3.jpeg)

8. カメラ一覧画面に"共有から" と表示されていれば共有 設定は完了です。

9. 共有したメンバー(子側) の登録したアドレスに 『no-reply@ucloudcam.com』 から確認メールが届きます。

**共有ユーザーの設定変更/削除方法**

![](_page_15_Figure_7.jpeg)

10. 共有を削除する場合は [ 共有の設定画面 ] から、対象の ユーザー欄を左にスワイプして、[ 共有を解除 ] ボタンを押す。 共有ユーザーの権限を変更する場合は [ 共有の設定画面 ] から対象ユーザー欄を押して、設定を変更する。

### **画質設定**

![](_page_16_Figure_1.jpeg)

![](_page_16_Figure_2.jpeg)

![](_page_16_Figure_3.jpeg)

1.設定オプションメニューから [デバイス設定]を選択する。

![](_page_16_Figure_4.jpeg)

2.デバイス設定画面から[追跡機能]ボタンを押すと、 追跡機能のON/OFFを切り替えます。 ONにすると動くものをレンズが自動追跡します。

ライブ画面で[画質設定]ボタンを押すと、SDモードとHDモード を切り替えます。画面に表示されない場合は、プレビュー画面を タップしてください。

## **カメラアングルの登録 ※アングル操作が可能なカメラのみの機能です。**

![](_page_16_Figure_7.jpeg)

![](_page_16_Picture_8.jpeg)

4.カメラアングルの名称を入力 して[保存する]を押す。

### **カメラアングルの削除**

![](_page_16_Picture_11.jpeg)

一覧画像の右上にある「×」を押すと、 保存データが削除されます。 ※「×」を押すと確認なく削除される ので注意してください。

Þ  $\circ$ 79 tr  $9.5x$ 

![](_page_16_Figure_14.jpeg)

5.「プリセット」を押すと、保存したアングルが一覧で確認できます。 見たいアングルを選択すると、カメラが同じ角度に動きます。 また、この画面から新しいアングルの保存も可能です。

カメラアングルを登録しておくと、レンズの向きを変えても、 登録したアングルをタップすると、登録した視点にレンズの 向きが戻ります。 (最大20件のデータが保存可能)

![](_page_16_Figure_17.jpeg)

の向きから初期状態(正面・斜め上) の位置に戻ります。

### **録画映像の確認**

![](_page_17_Figure_1.jpeg)

押すと静止画を撮影して [記録]ボタンをもう一度押すと録画を停止します。

スマホに保存します。

## **登録したカメラの削除方法**

カメラは1台につき1アカウントまでしか登録できません。他のアカウント(スマートフォン)で使用したい場合は、 下記手順でカメラとアカウントの接続(同期)を解除してください。

![](_page_18_Figure_2.jpeg)

## **アカウント情報の確認/ログアウト**

下記手順でアプリをログアウトできます。アカウント設定画面では、パスワードの変更やアカウント情報の確認が可能です。

![](_page_18_Picture_5.jpeg)

を再入力します。

# **トラブルシューティング**

![](_page_19_Picture_309.jpeg)

### ! **アプリの機能が正常に動作しない**

![](_page_19_Figure_3.jpeg)

![](_page_19_Figure_4.jpeg)

 $\sim$  $rac{1}{2}$  $-4.48$ **Stuar CONTE** un.  $C<sub>HT</sub>$ YCC365 Plus <sup>2</sup> Garagetand .<br>Maria de la provincia e della **ER** Movie **C** nexu miliona **D** Keynota 6 88 **MAILINERA Due**  $\mathbf{a}$  ves  $\bullet$ **ED** Numbers ■ カメラ  $\bullet$ **Pages** Sinche  $(8)$  can -  $($ 图 251 **EXI** Tooley ■ モバイルデータ連合 C **IN VISURO D** Wearth **O** wrupo **B** mm **BAB**  $\theta$  vocats C YCC355 Plus Volvo Sports

スマートフォンの『設定』メニューを開き、スクロールして 『YCC365 Plus』アプリをクリックします。 表示される各種権限を確認してください。

スマートフォンの『設定』→『アプリと通知』→『アプリ情報』メニューを開き、 アプリ一覧から『YCC365 Plus』を選択して、通知と権限を確認してください。